## **BASICS**

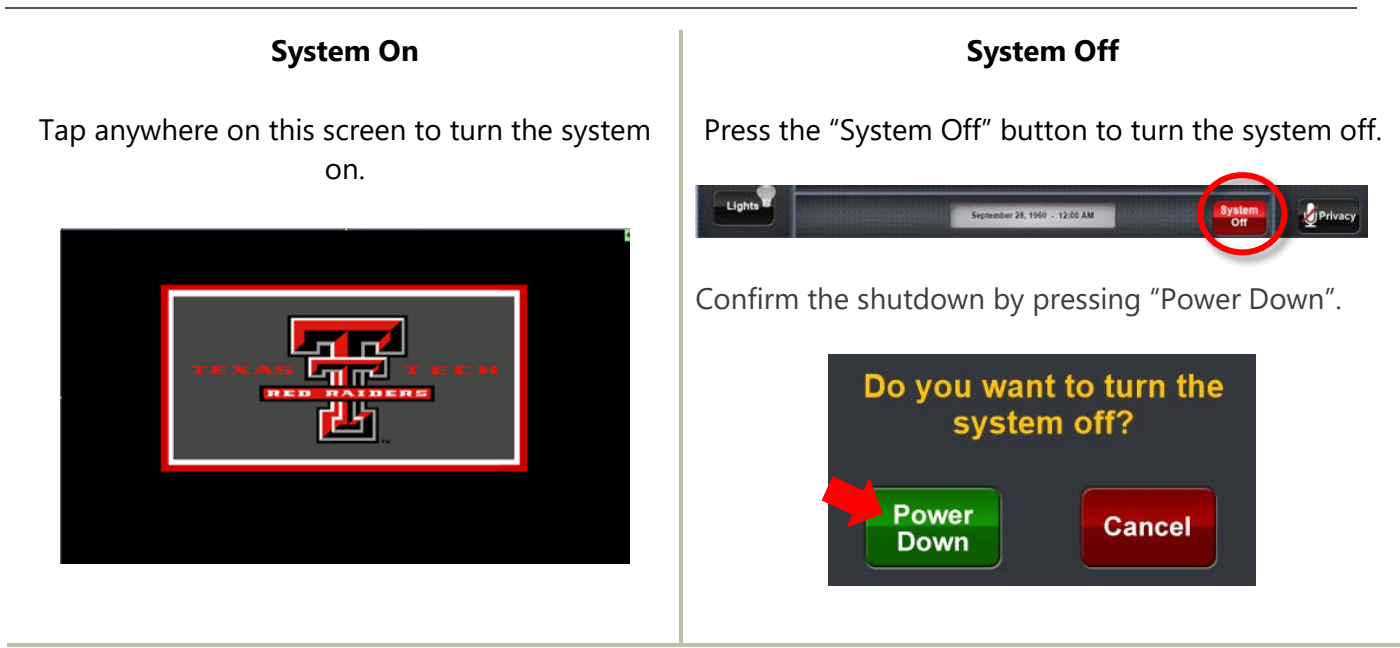

#### **System Control**

Adjustments to the audiovisual system can be made from the touch screen panel.

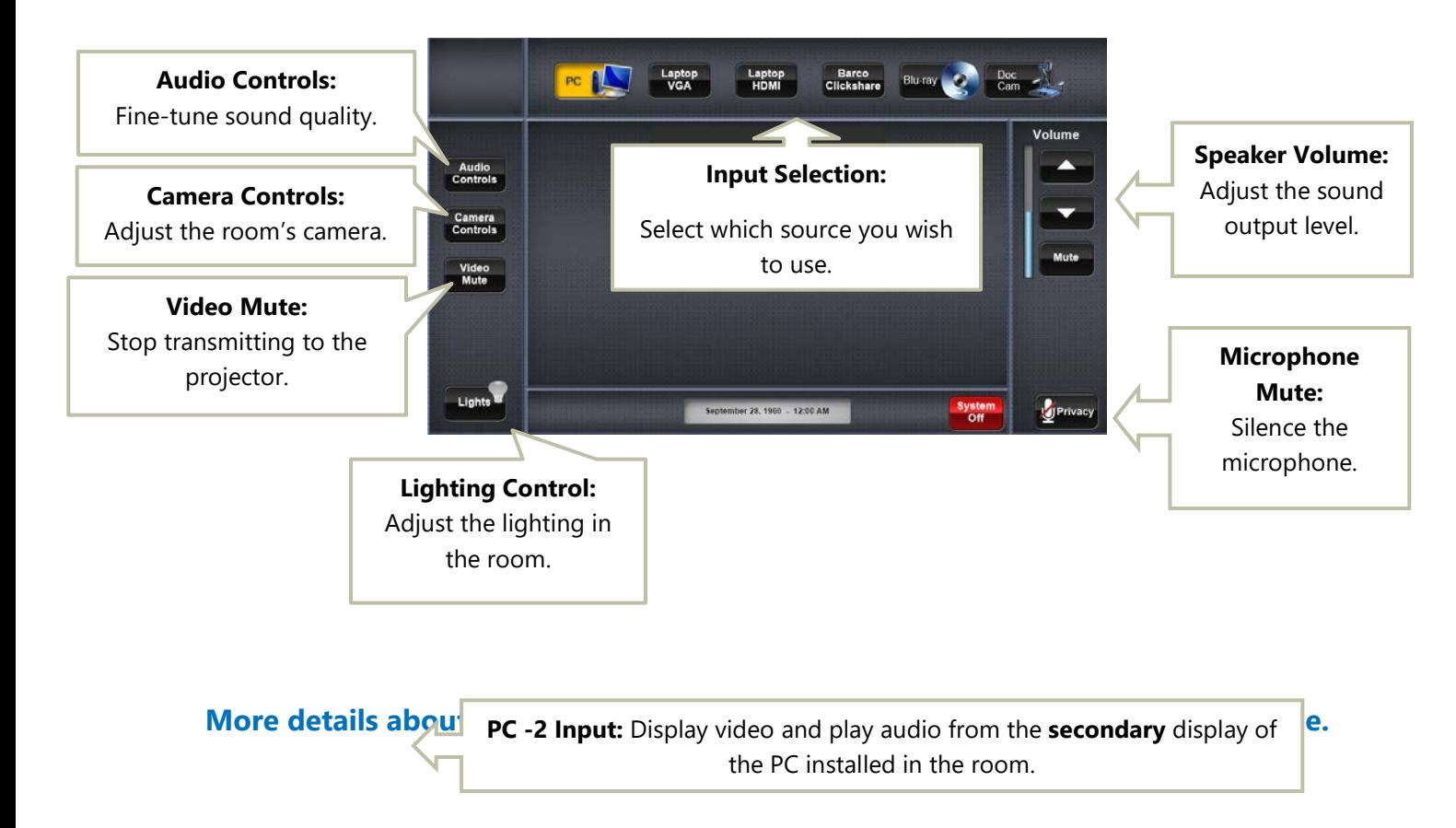

# 2 SYSTEM CONTROL DETAILS

## 2.1 INPUT SELECTION

The top half of the screen allows you to choose which source you will show on the projector.

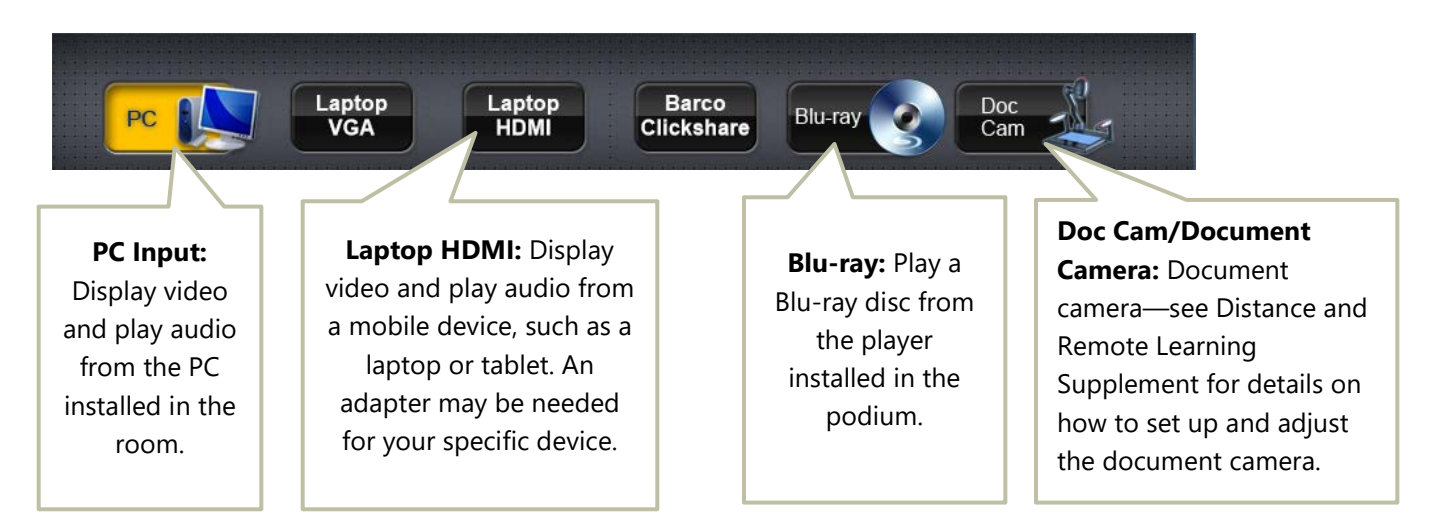

## 2.2 ROOM AUDIO ADJUSTMENTS

### **2.2.1 2.2.1 General adjustments**

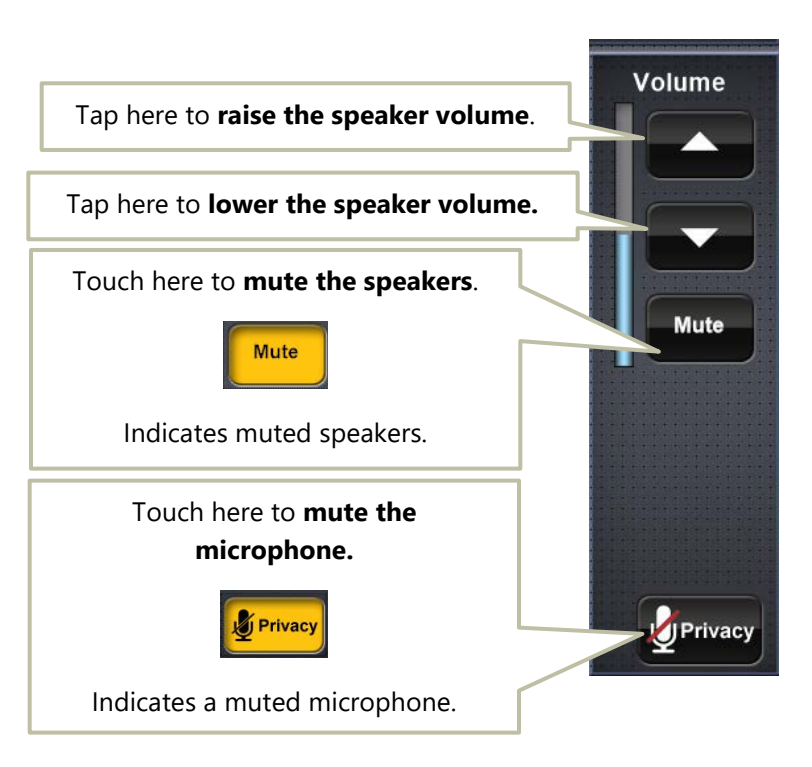

Note: in some rooms, the wireless microphones do not output sound to the room (audio reinforcement) and are intended for remote learning and conference use.

#### **2.2.2 Fine Adjustments (Advanced)**

Access this page from the "Audio Controls" button. Normally, these levels are set for optimal use, but in some situations, adjusting certain audio frequencies can be necessary.

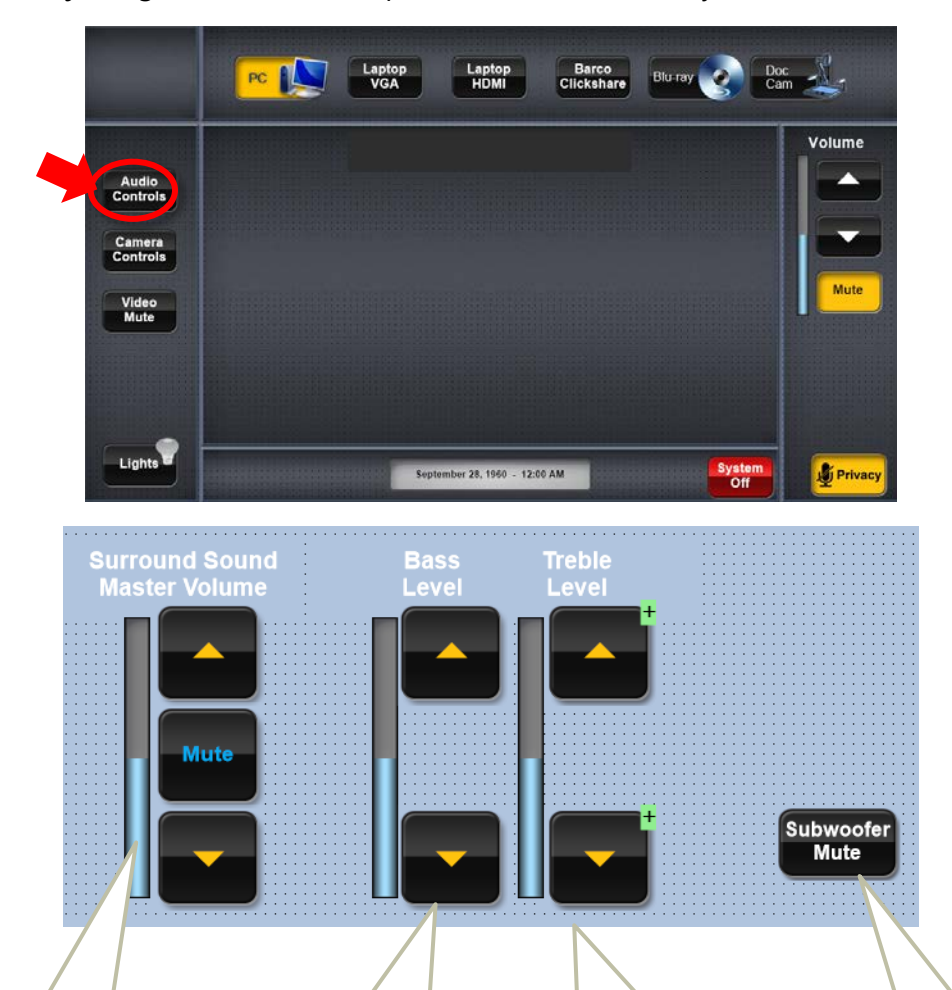

**Surround Sound Master Volume** controls the overall volume of the speakers. This performs the same function as the Volume bar on the main screen.

.

**Bass Level** controls the amount of **low** frequencies you hear. If your audio sounds like it's booming or you have trouble hearing speech, try lowering this level. If your audio sounds shallow or tinny, try raising this level.

**Treble Level** controls the amount of **high** frequencies you hear. If your audio sounds like it's tinny or thin, try lowering this level. If your audio sounds booming or you have trouble hearing speech, try raising this level.

#### **Subwoofer Mute** Disables very low frequencies when active. If you feel the room is rattling, booming, or the low frequencies in your audio are overwhelming, try activating the Subwoofer Mute.

## 2.3 LIGHTING ADJUSTMENTS

The room's lighting can be controlled from the podium. To access this feature, press the "Lights" button on the panel.

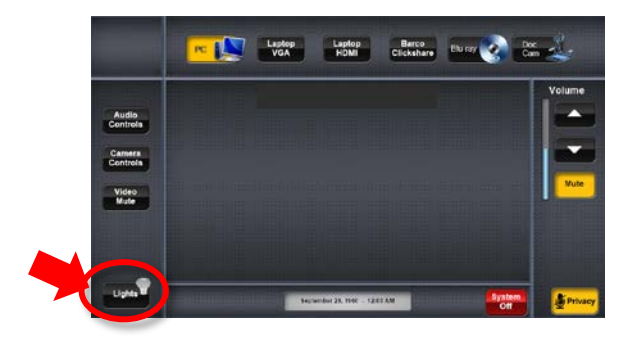

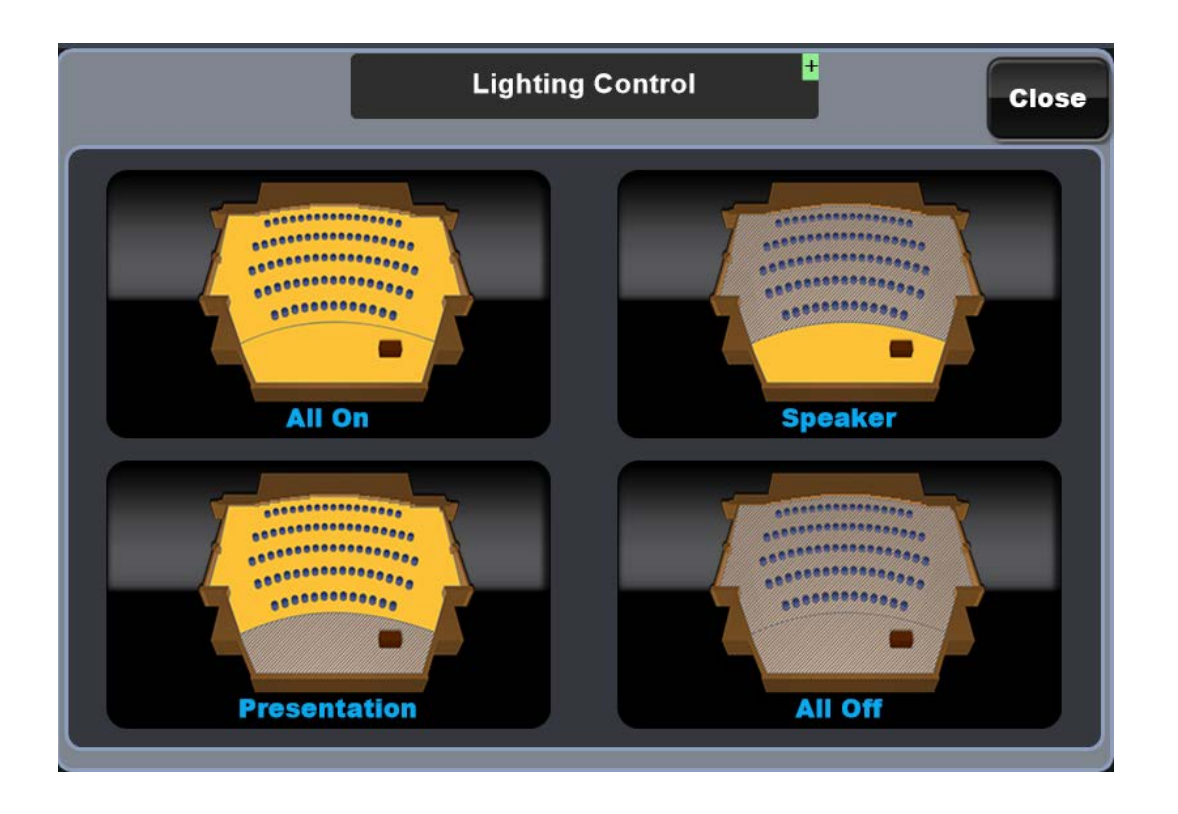

Select the appropriate light setting for your session, then press the Close button in the upper right corner to return to the main screen.